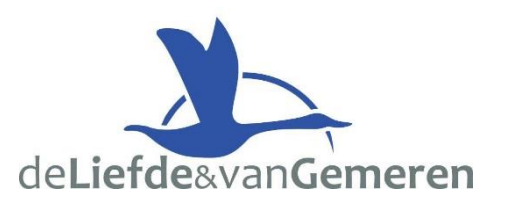

## **UWV Bericht downloaden**

Met deze instructie leggen wij u uit hoe u het UWV Bericht kunt downloaden. **Voor Apple zie tweede pagina!**

### **Stap 1 – Inloggen Mijn UWV**

- Ga naar de website: <https://www.uwv.nl/particulieren/mijnuwv/>
- Login met DigiD bij Mijn UWV
- Heeft u nog geen DigiD? U kunt uw inloggegevens aanvragen via [digid.nl/aanvragen](https://digid.nl/aanvragen)

### **Stap 2 – Loongegevens inzien**

- Kies in het menu voor "Persoonlijke gegevens"
- Kies bij "Loongegevens" op "Controleren"

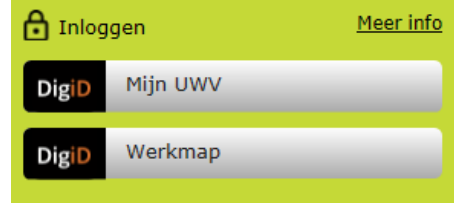

#### Loongegevens

Deze gegevens gebruiken wij om de hoogte van een eventuele uitkering te berekenen.

Controleren

### **Stap 3 – UWV Bericht downloaden**

- Kies onder "Verzekeringsbericht" op "Download printversie". *Let op: BSN vinkje uitzetten!!!*
- Sla het document op een locatie naar keuze op
- Open het document en controleer de gegevens
- Verstuur vervolgens het UWV Bericht digitaal naar uw hypotheekadviseur

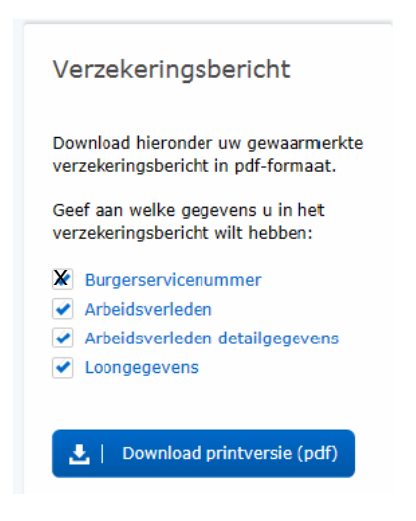

Heeft u hier nog vragen over of komt u er niet uit, neemt u dan gerust contact met ons op! Wij zijn bereikbaar op 078-6812233 en [hypotheken@liefdevangemeren.nl](mailto:hypotheken@liefdevangemeren.nl)

Nog geen DigiD? Ga dan naar <https://digid.nl/aanvragen>om er meteen één aan te vragen. Bekijk voor meer informatie het Youtube-filmpje '[DigiD aanvragen](https://www.youtube.com/watch?v=jv68lO2uPUw&feature=youtu.be)'.

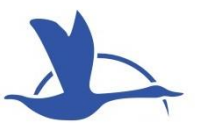

Meer info

# **UWV Bericht downloaden - Apple**

Met deze instructie leggen wij u uit hoe u het UWV Bericht kunt downloaden.

## **Stap 1 – Inloggen Mijn UWV**

- Ga naar de website: <https://www.uwv.nl/particulieren/mijnuwv/>
- Login met DigiD bij Mijn UWV
- Heeft u nog geen DigiD? U kunt uw inloggegevens aanvragen via [digid.nl/aanvragen](https://digid.nl/aanvragen)

### **Stap 2 – Loongegevens inzien**

- Kies in het menu voor "Persoonlijke gegevens"
- Kies bij "Loongegevens" op "Controleren"

### **Stap 3 – UWV Bericht downloaden**

- Kies onder "Verzekeringsbericht" op "Download printversie". *Let op: laat alle vinkjes aan staan!*
- De PDF wordt geopend in "Voorvertoning".
- Sluit "Voorvertoning" af;
- Ga naar de map "Downloads" (onderaan uw scherm of via Finder)
- Open het document en controleer de gegevens
- Verstuur vervolgens het UWV Bericht digitaal naar uw hypotheekadviseur

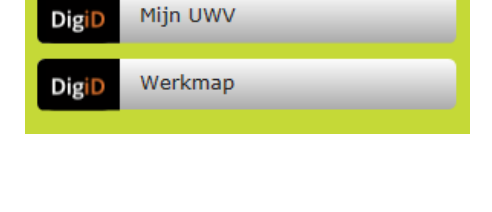

#### Loongegevens

Deze gegevens gebruiken wij om de hoogte van een eventuele uitkering te berekenen.

Controleren

**A** Inloggen

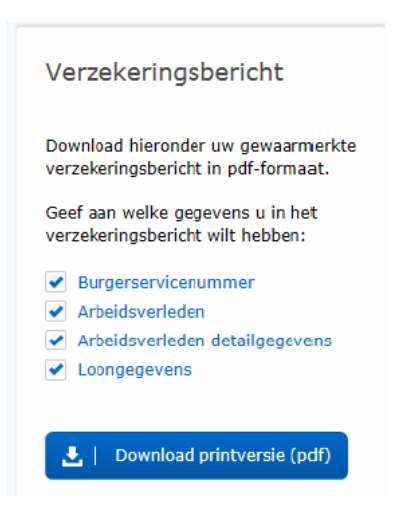

Heeft u hier nog vragen over of komt u er niet uit, neemt u dan gerust contact met ons op! Wij zijn bereikbaar op 078-6812233 en [hypotheken@liefdevangemeren.nl](mailto:hypotheken@liefdevangemeren.nl)

Nog geen DigiD? Ga dan naar <https://digid.nl/aanvragen> om er meteen één aan te vragen. Bekijk voor meer informatie het Youtube-filmpje '[DigiD aanvragen](https://www.youtube.com/watch?v=jv68lO2uPUw&feature=youtu.be)'.